# 登壇者へのご案内

2022年  $6.23$ [木],  $24$ [金],  $25$ [土] つくば国際会議場

会長:原尚人 筑波大学 医学医療系 乳腺甲状腺内分泌外科 教授

内分泌外科の新たな未来へ to the next generation

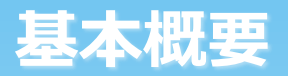

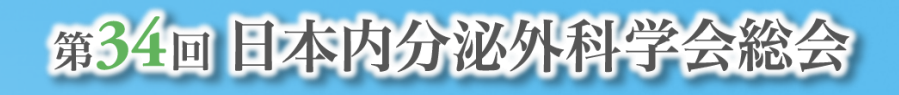

### **開催形式**

現地開催+LIVE配信(Zoomウェビナー)+オンデマンド開催(Web) ※ポスター/e-Posterは現地開催のみ(LIVE配信なし)

### **会期**

2022年6月23日(木)~6月25日(土) オンデマンド配信期間:7月11日(月)~8月1日(月)

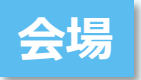

つくば国際会議場

**登壇者のマスクの着用に関して**

原則、着用でのご登壇をお願いいたします。

#### **利益相反(COI)の情報開示に関して**

当日のご発表時に利益相反(COI)についての情報開示をお願いいたします。 詳細は日本内分泌外科学会ホームページ**「利益相反(COI)指針・規定」**をご確認ください。 発表スライドの2枚目(タイトルスライドの後)もしくは最後に利益相反(COI)自己申告に関するスライドを加えてください。

# 現地登壇者へのご案内

## **口演発表 登壇の流れ**

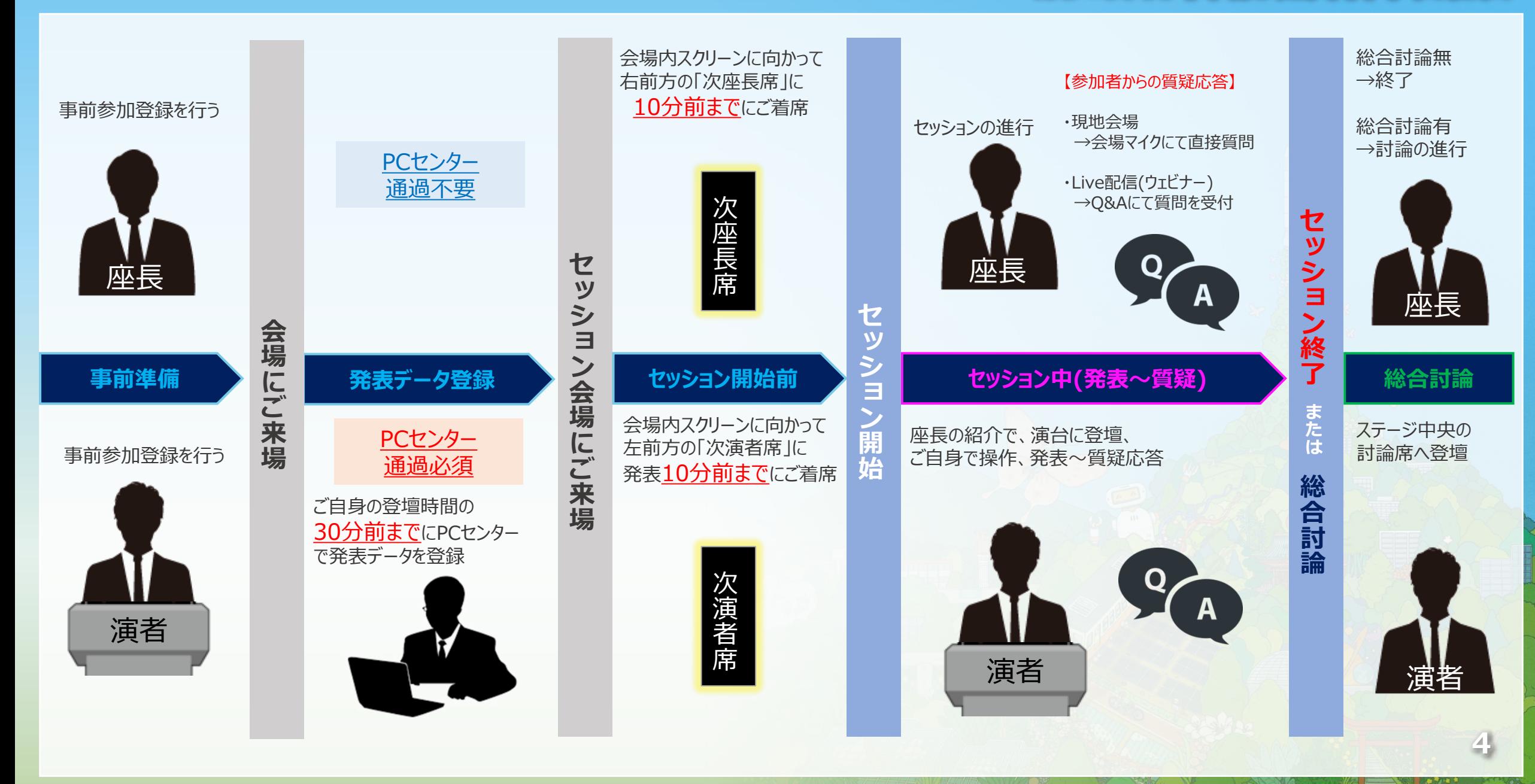

## **ポスター発表 登壇の流れ**

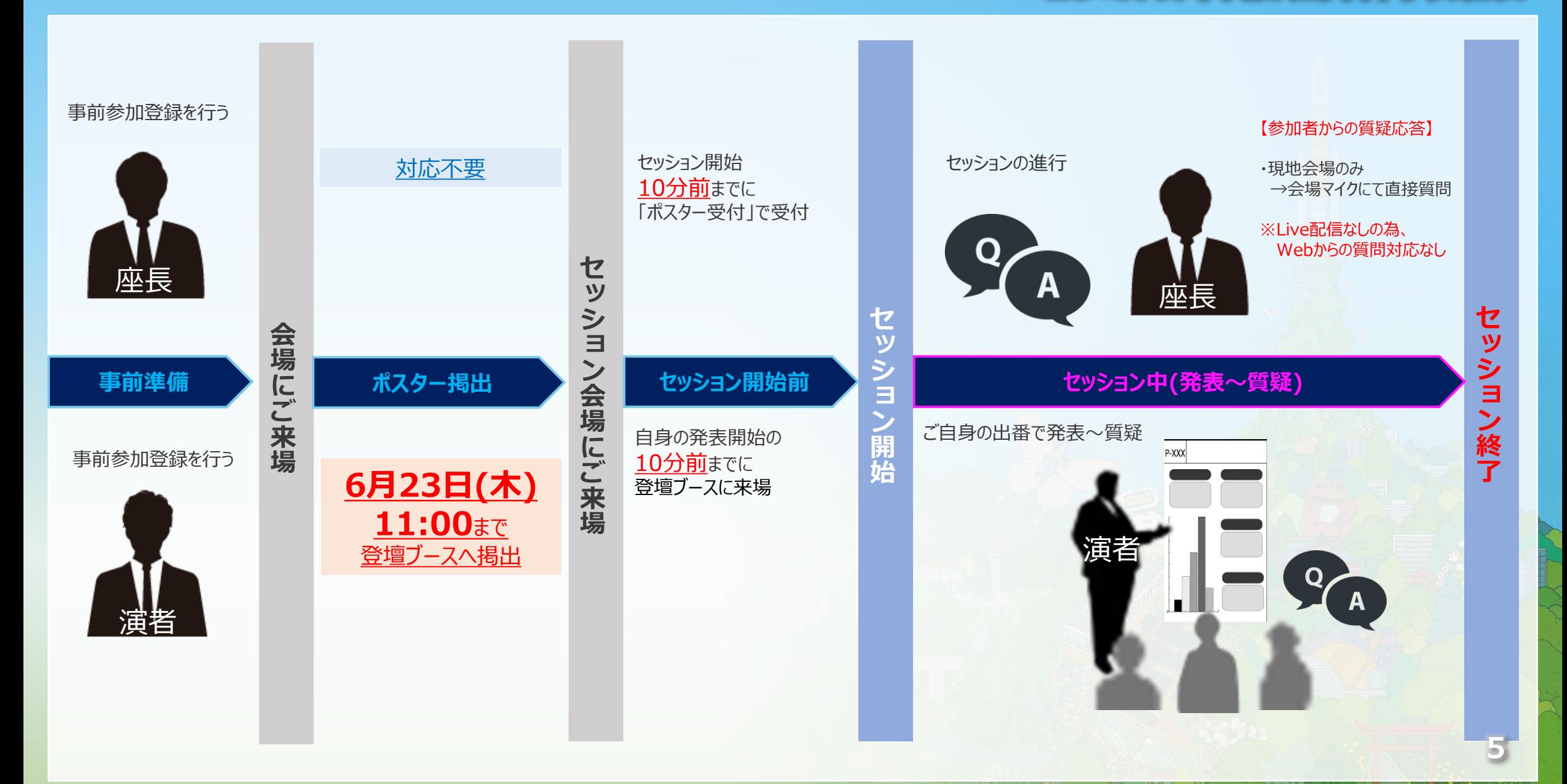

### **e-Poster発表 登壇の流れ**

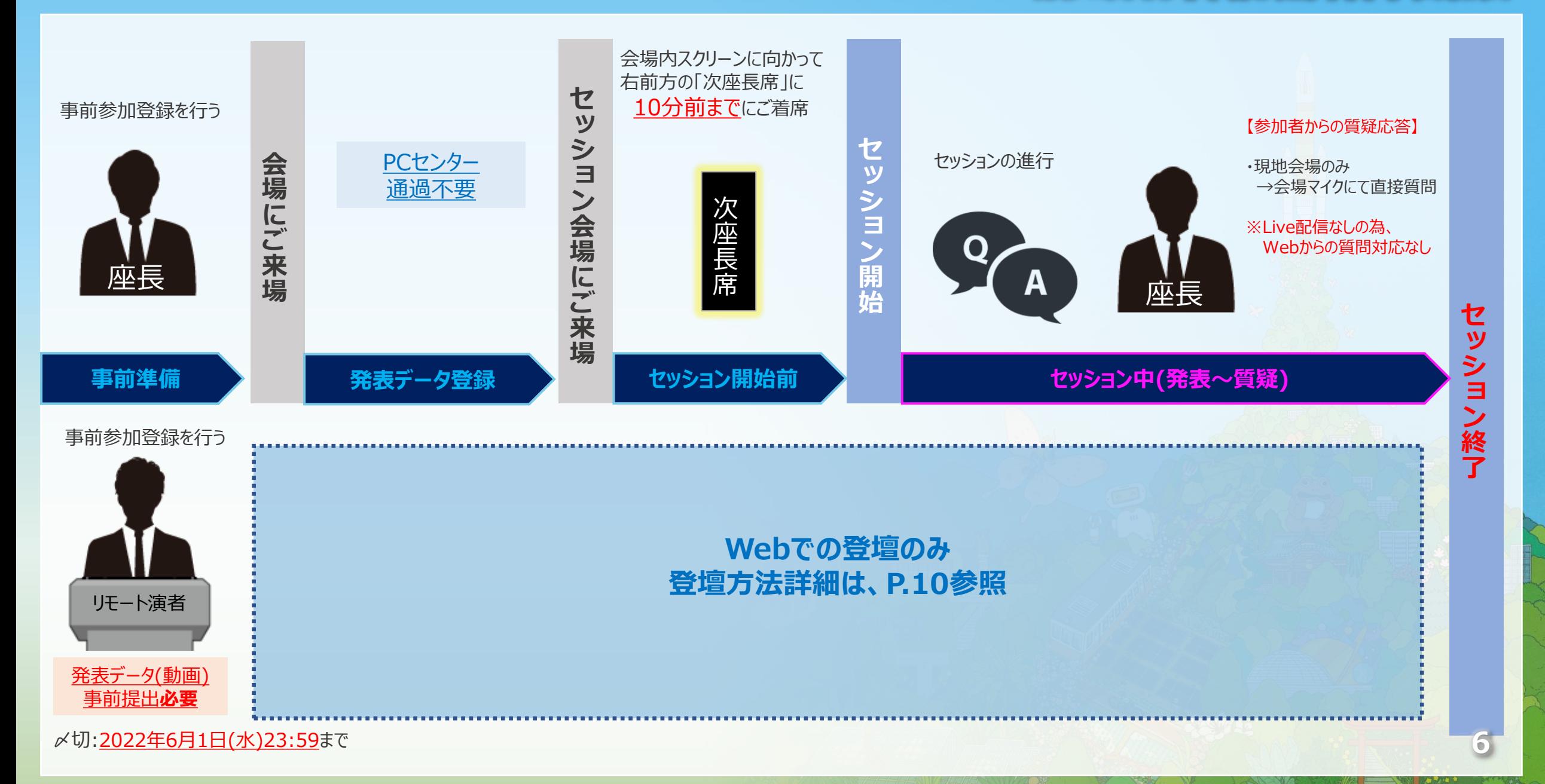

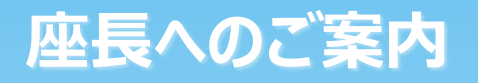

**7**

#### **進行管理に関して** ※計時回線は口演のみ

進行管理はお任せいたします。セッションの持ち時間、発表時間の目安、質疑応答時間等をご考慮頂き、時間厳守にご協力ください。 タイムキープは、座長席の計時回線にて、以下のようにお知らせいたします。

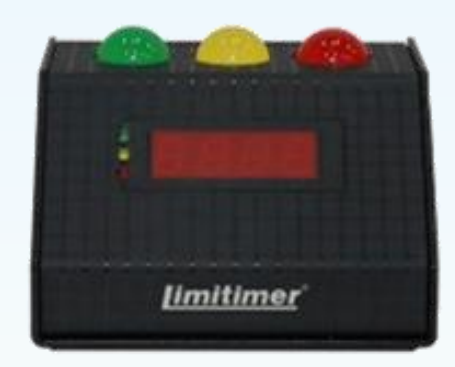

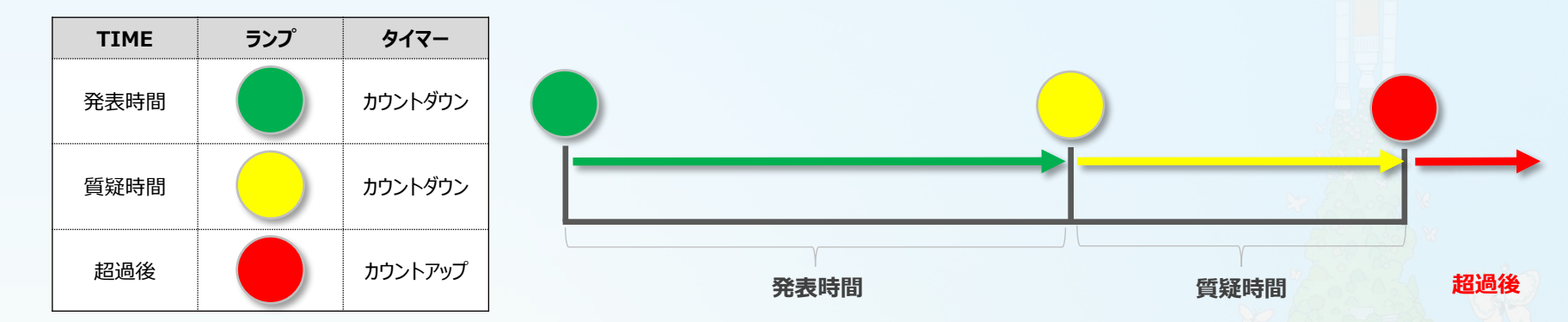

### **座長席の環境に関して** ※口演会場のみ

発表スライド閲覧用モニター、WEB視聴者からの質問閲覧用(ウェビナーQ&A画面の確認ができる)端末をご用意しております。

### **口演発表 / e-Poster発表**

担当セッション開始時刻の10分前までに、会場内の次座長席にご着席ください。

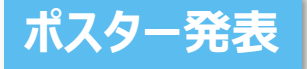

セッション開始10分前までに「ポスター受付」にお越しください。

# WEB登壇者へのご案内

## **口演発表 WEB登壇の流れ**

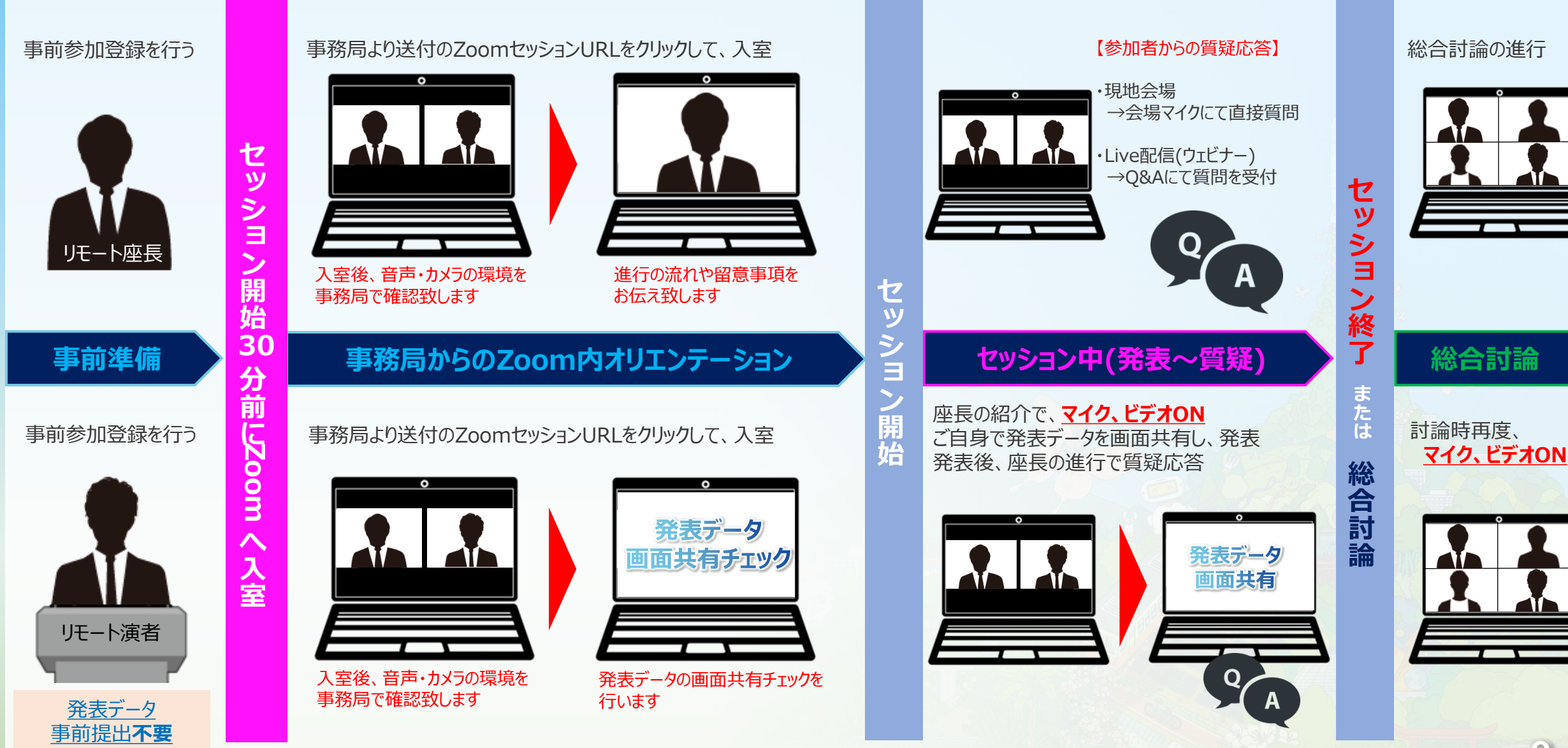

## **e-Poster発表 WEB登壇の流れ**

第34回日本内分泌外科学会総会

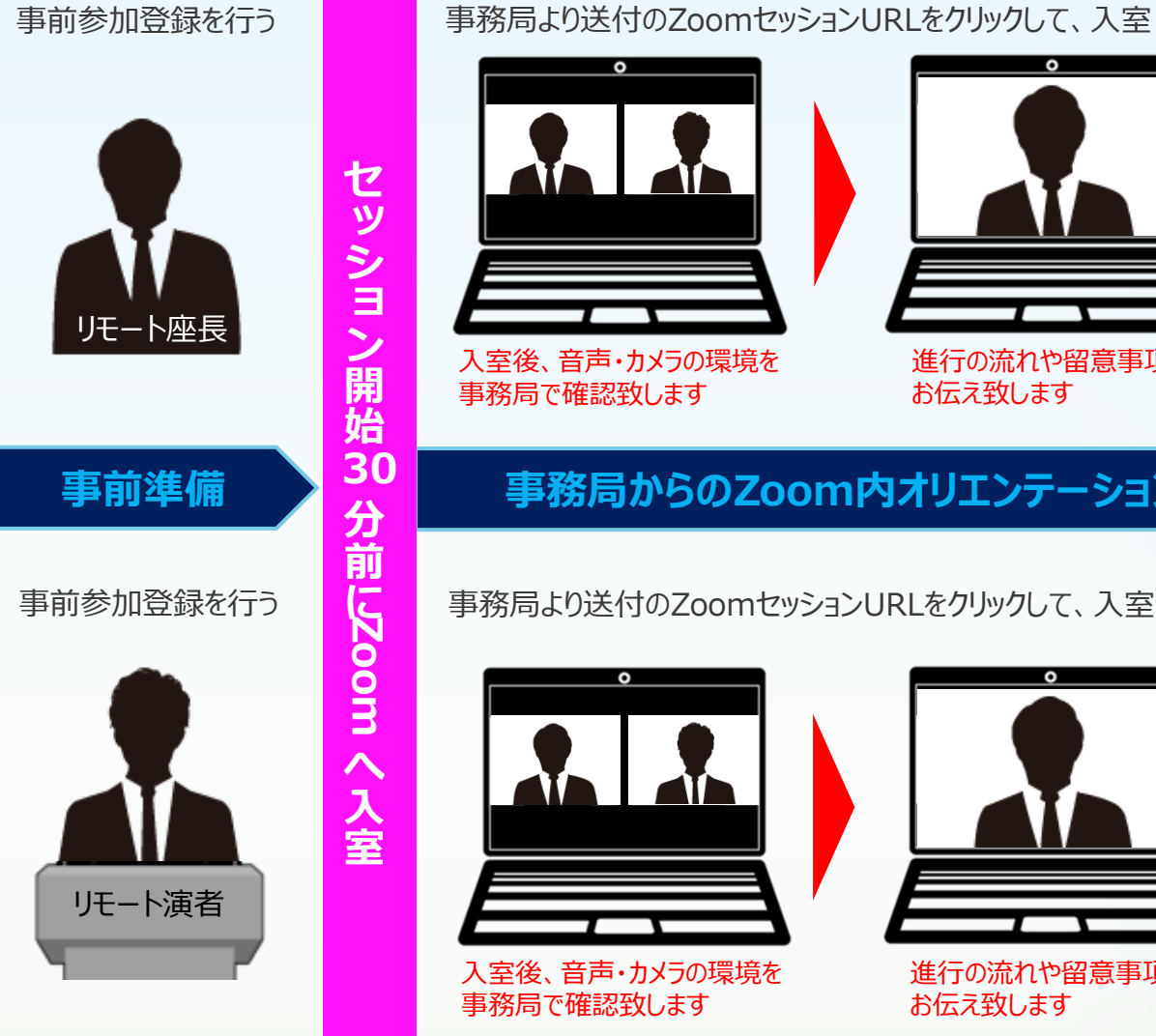

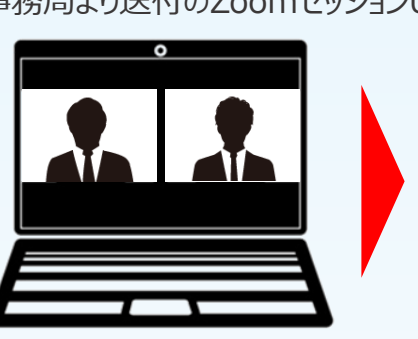

入室後、音声・カメラの環境を 事務局で確認致します

事務局より送付のZoomセッションURLをクリックして、入室

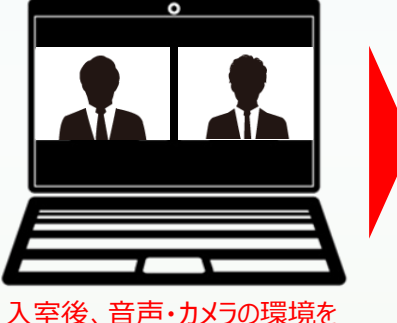

事務局で確認致します

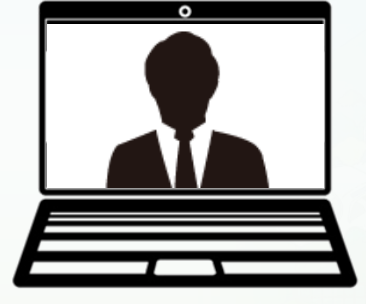

進行の流れや留意事項を

お伝え致します **セ**

進行の流れや留意事項を お伝え致します

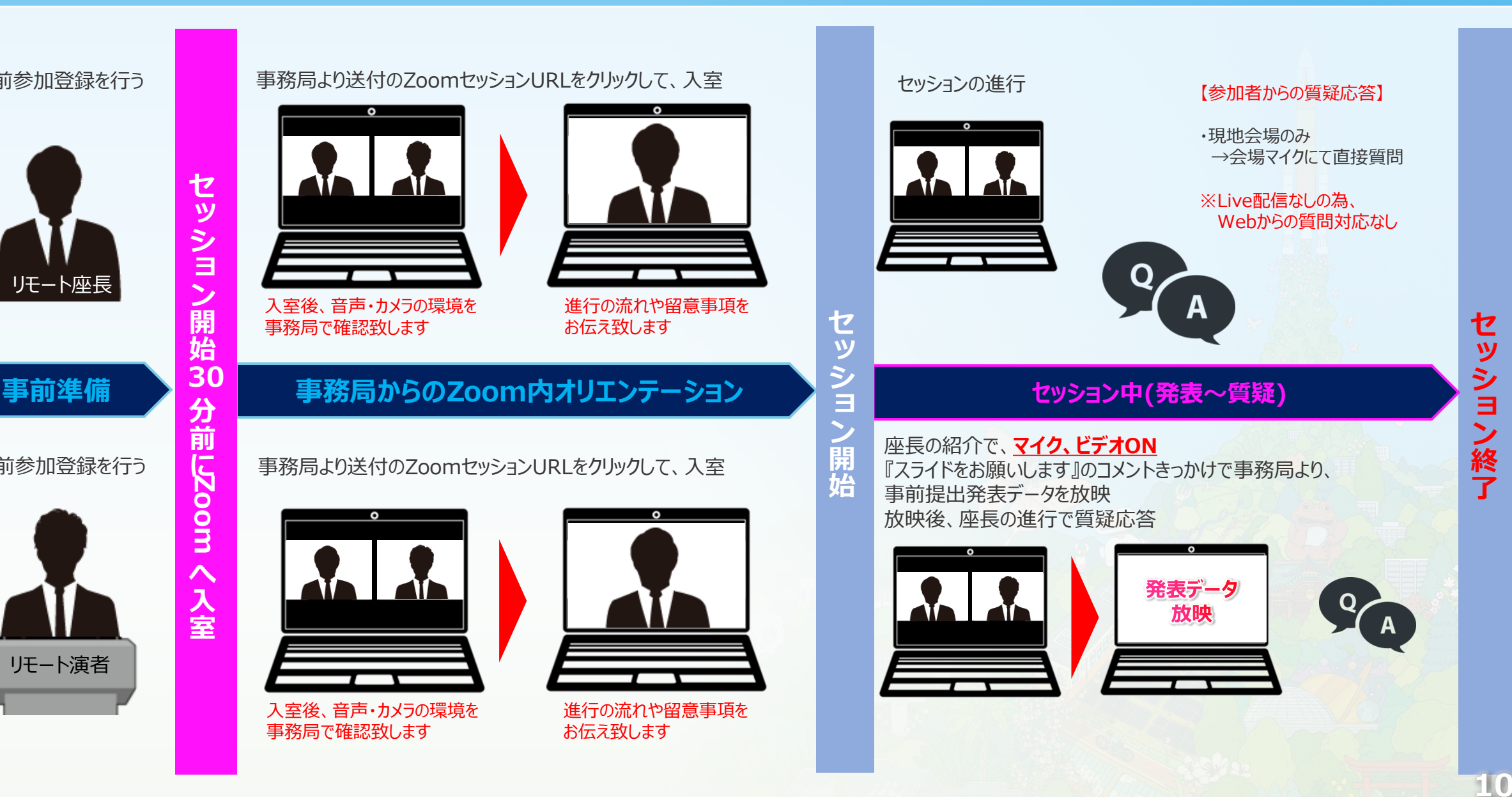

### **質疑応答対応に関して** ※口演会場のみ

会場からのご質問は、そのままZoom内の音声に入りますので、そのままZoom内でご回答ください。 ※Webでご参加の座長は会場の様子が見えませんので、会場から質問があるかZoom上で問い掛けをお願い致します。 問い掛けに対し、会場スタッフより、質問者の有・無を音声でお知らせ致します。『会場からのご質問はございません』等

**注意事項** ※必ずご一読ください

- ・必ずPCにてご参加ください。スマートフォン・タブレットでのご参加はお控えください。
- ・必ずZoomアプリケーションをダウンロードし、ご参加ください。
- ・使用されるPCにカメラ、スピーカー、マイクが付属されているかご確認ください。
- ・Zoom内で計時回線はございませんので、お手元の時計でお時間をご確認ください。
- ・インターネットにつながる通信環境がよい場所でご参加ください。
- ・可能な限り、有線LANにお繋ぎいただき、ネットワークが安定した環境をご用意ください。
- ・可能な限り、マイク付きイヤホンやヘッドセットマイクをご使用ください。
- ・PCの負担軽減のため、ご自身のPC上で不要なアプリケーションは全て閉じてください。
- ・できるだけセッション進行に支障のない場所(周辺雑音や他の会話が聞こえる、電話がかかってくる等)を確保してください。
- ・口演発表はZoomウェビナーを使用致しますので、配信中(ブロードキャスト後)は、音声および、カメラONの映像が 視聴者に配信されてしまいますので、操作にはご注意ください。

# Zoom基本操作のご案内

#### **セッション前に必ず「Zoom」アプリケーションのダウンロードをお願い致します。**

Zoomの公式サイトページ下部「ダウンロード」の 「ミーティングクライアント」をダウンロードしてください。 ホームページ: <https://zoom.us/>

Zoomの安定的な使用のためにアプリの ダウンロードをお願いいたします。

はじめて「Zoom」を使用する場合、個別にご案内するURLをクリックすると、 自動的にアプリがインストールされます。 参加ボタンを押すと以下の画面に移行して自動でアプリのダウンロードが始まります。 自動でダウンロードが始まらない場合は「ダウンロード」をクリックしてください。 ご使用2回目以降からはアプリが自動的に起動します。

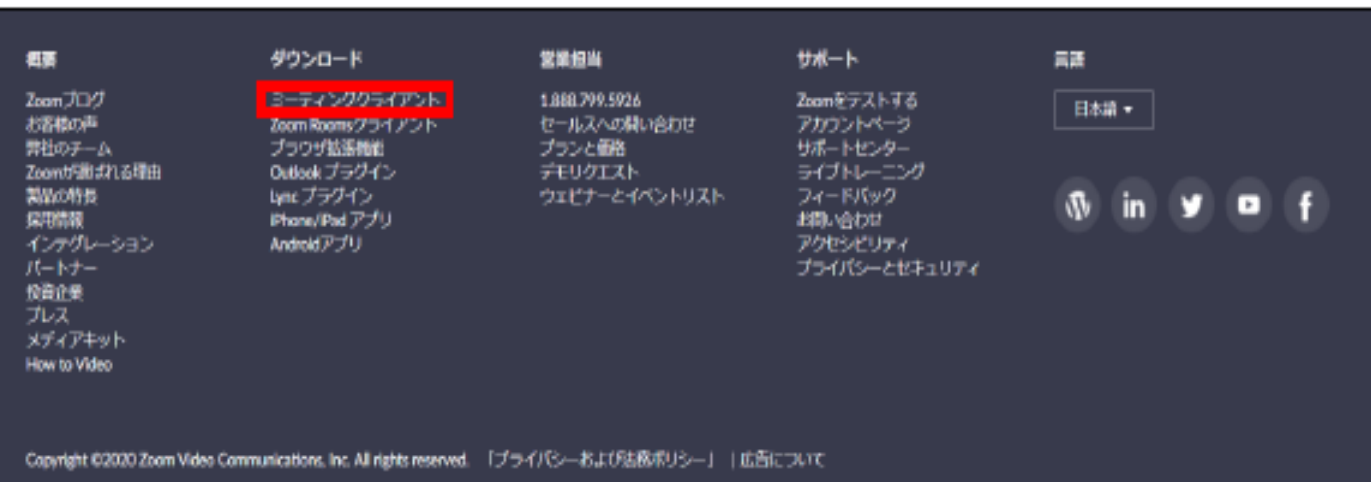

**13**

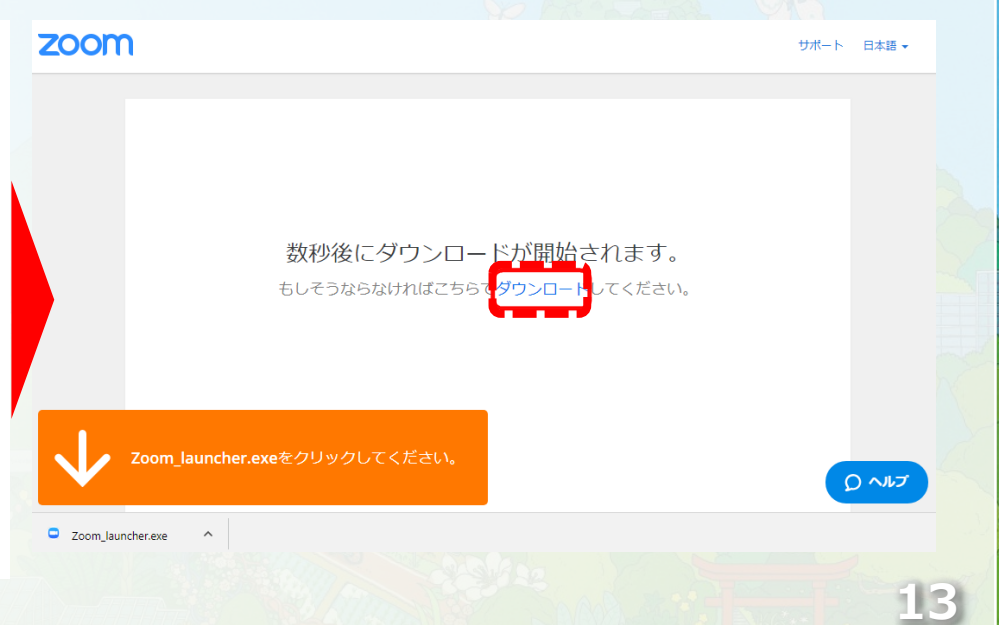

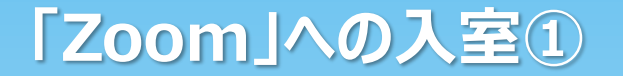

#### **セッション開始30分以前**にURLをクリックいただくと、 以下のような画面が表示されます。 スタッフが入室を許可するまでこの状態でお待ちください。

#### 入室が許可されると、下記ポップアップ表示が出ますので、 いコンピューターでオーディオに参加」をクリックしてください。

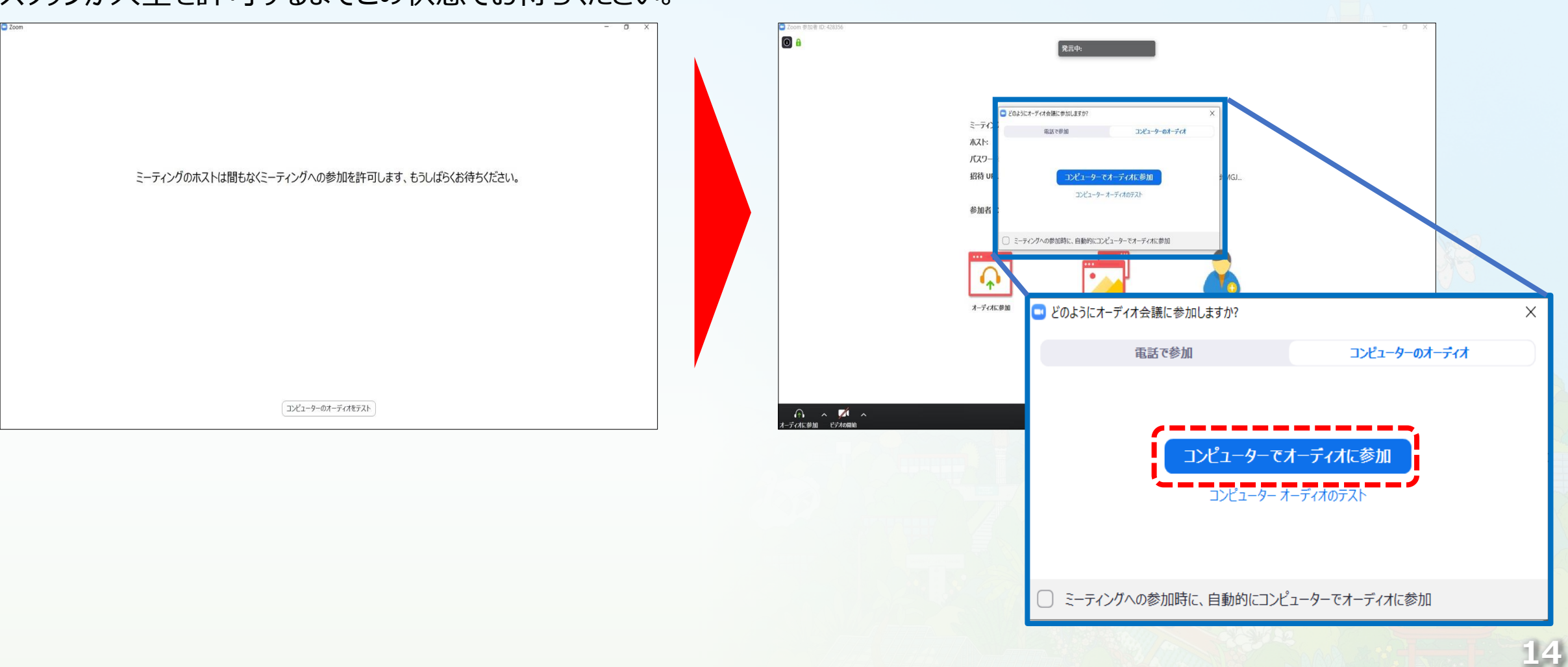

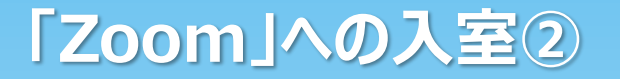

#### 左下にございます「マイク」と「ビデオ」のボタンをそれぞれ「ON」の状態に設定してください。 それぞれ完了すると、Zoom内でマイクON同士の入室者との会話、ビデオONの方のカメラ映像が表示されます。

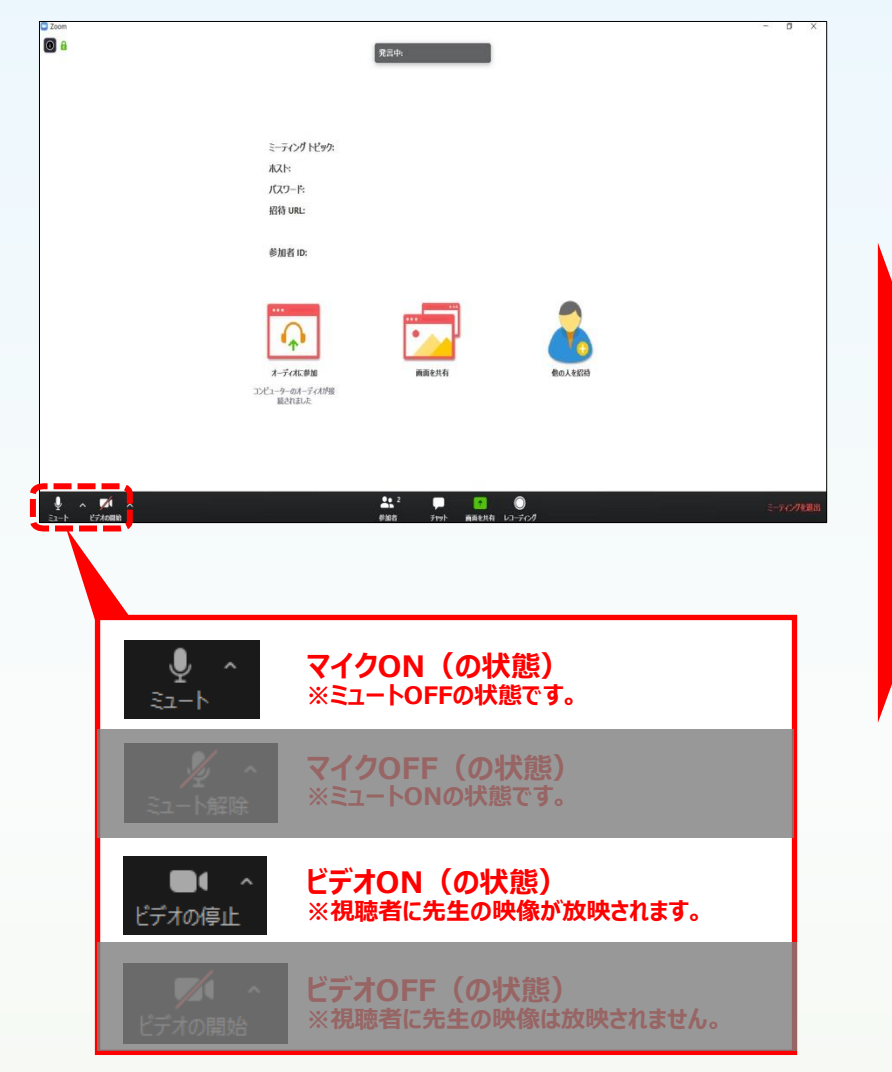

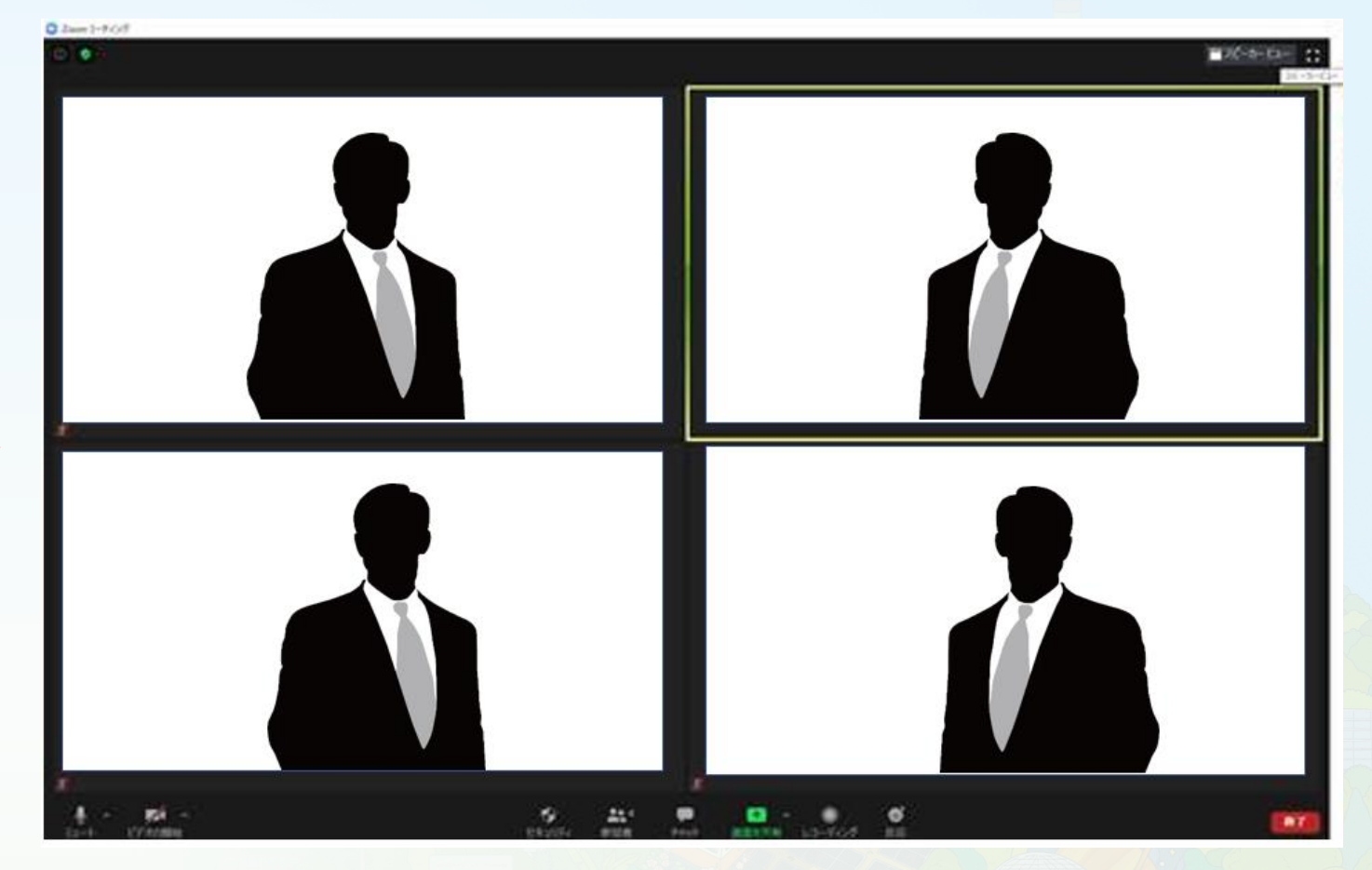

第34回日本内分泌外科学会総会

**※この段階では、視聴者の方には 映像も音声も見えておりませんのでご安心ください**

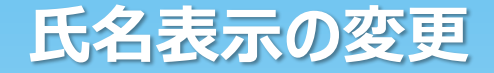

#### ビデオONの際、左下にお名前が表示されます。 表示名を「名前の変更」を選択し、下記記載例のようにご変更下さい。 例) 座長の場合 **→**「**座長**:山田 太郎」 演者の場合 **→**「**演者**:山田 花子」 **スペース**

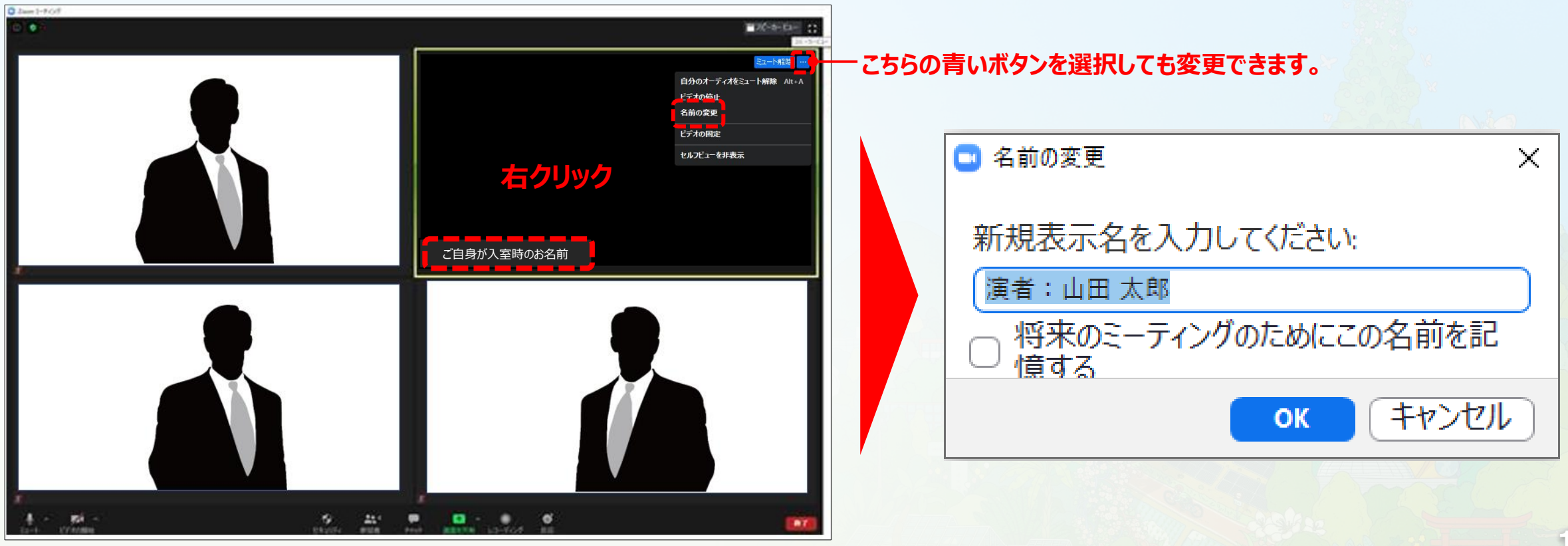

#### 画面表示については、以下の2種類がありますが、どちらに設定いただいても問題ありません。 **※視聴者に配信される映像は、事務局側で別途調整しています。 ※先生方の視聴画面は、記録には影響ありません。**

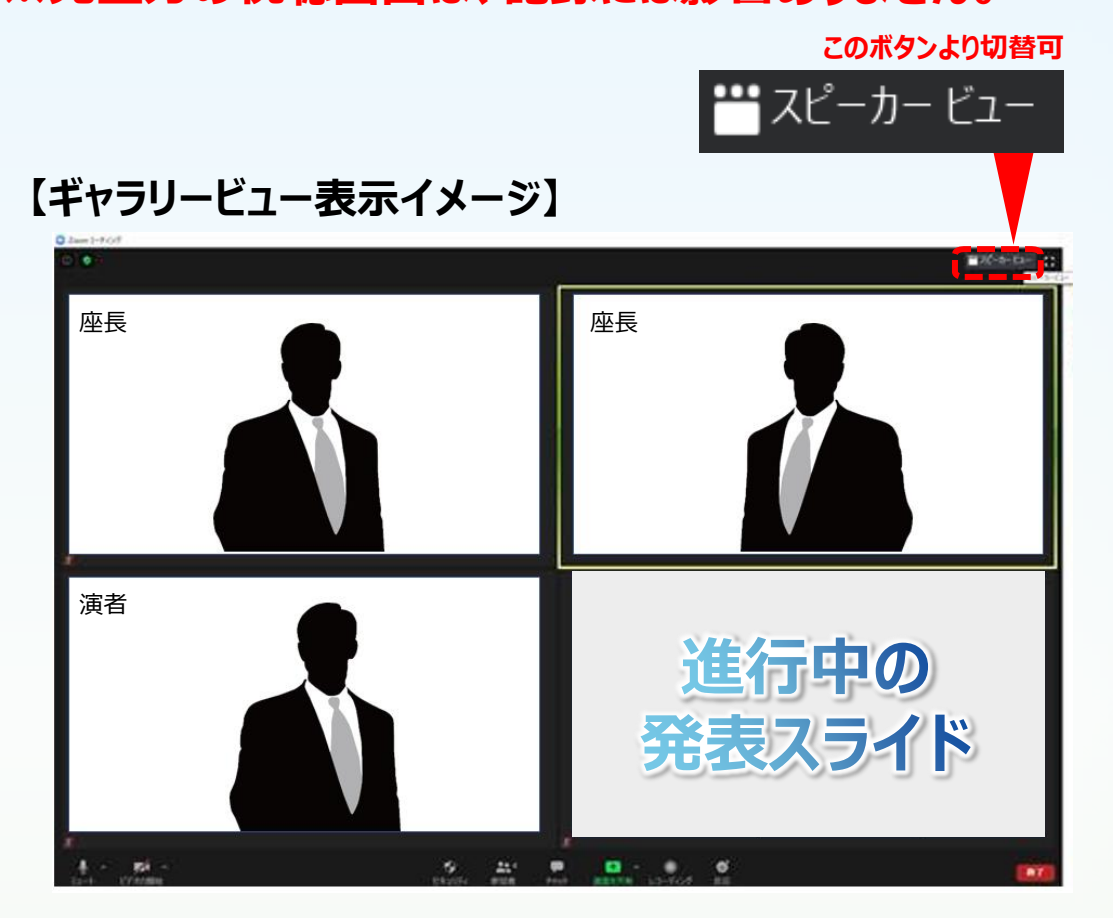

参加者全員が均等に表示 総合討論時のシーンでお勧めです

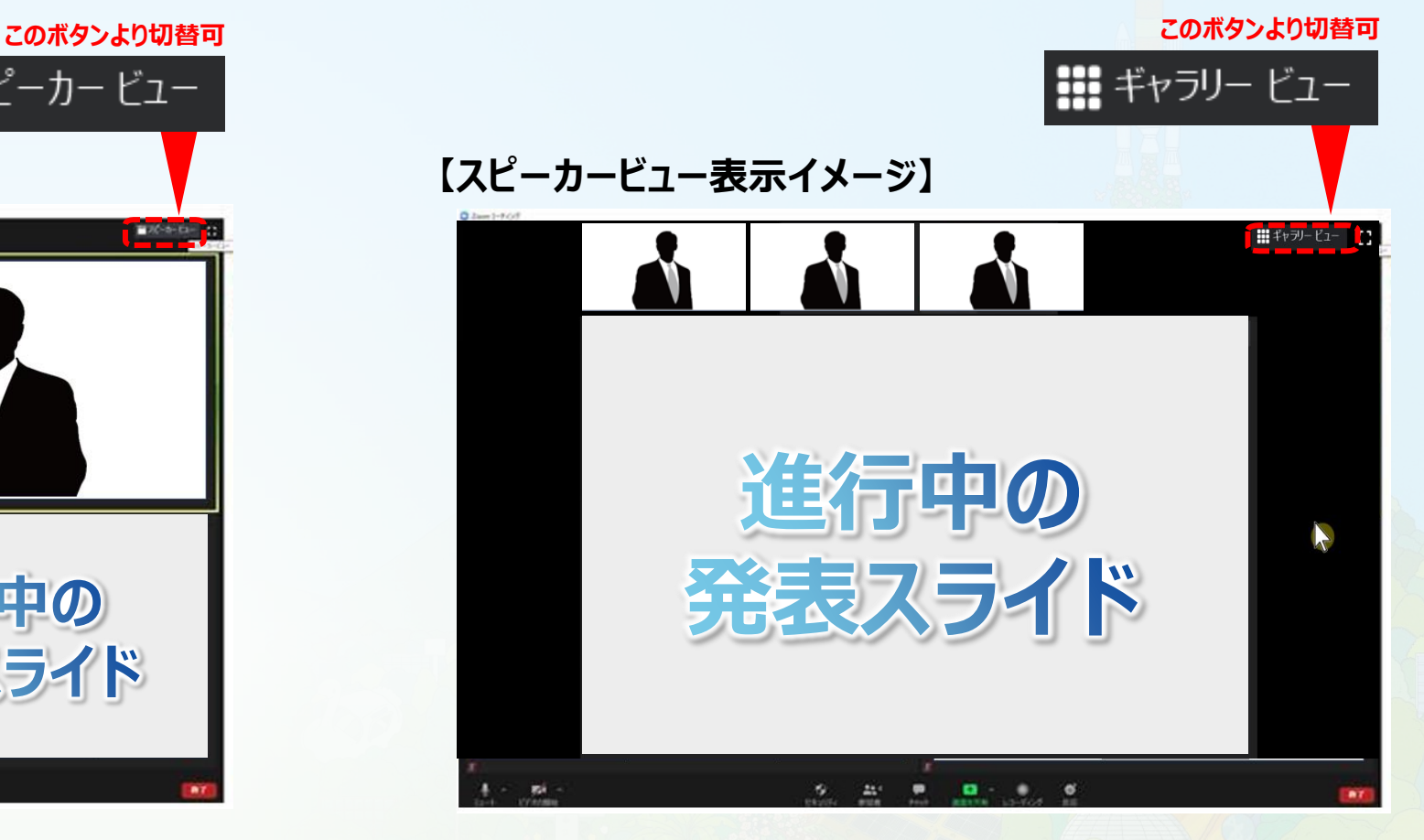

話している方の映像が大きく表示 発表スライド閲覧時はこちらがお勧めです

### 左下のボタンを操作の上、ビデオ、マイクの操作を行ってください。

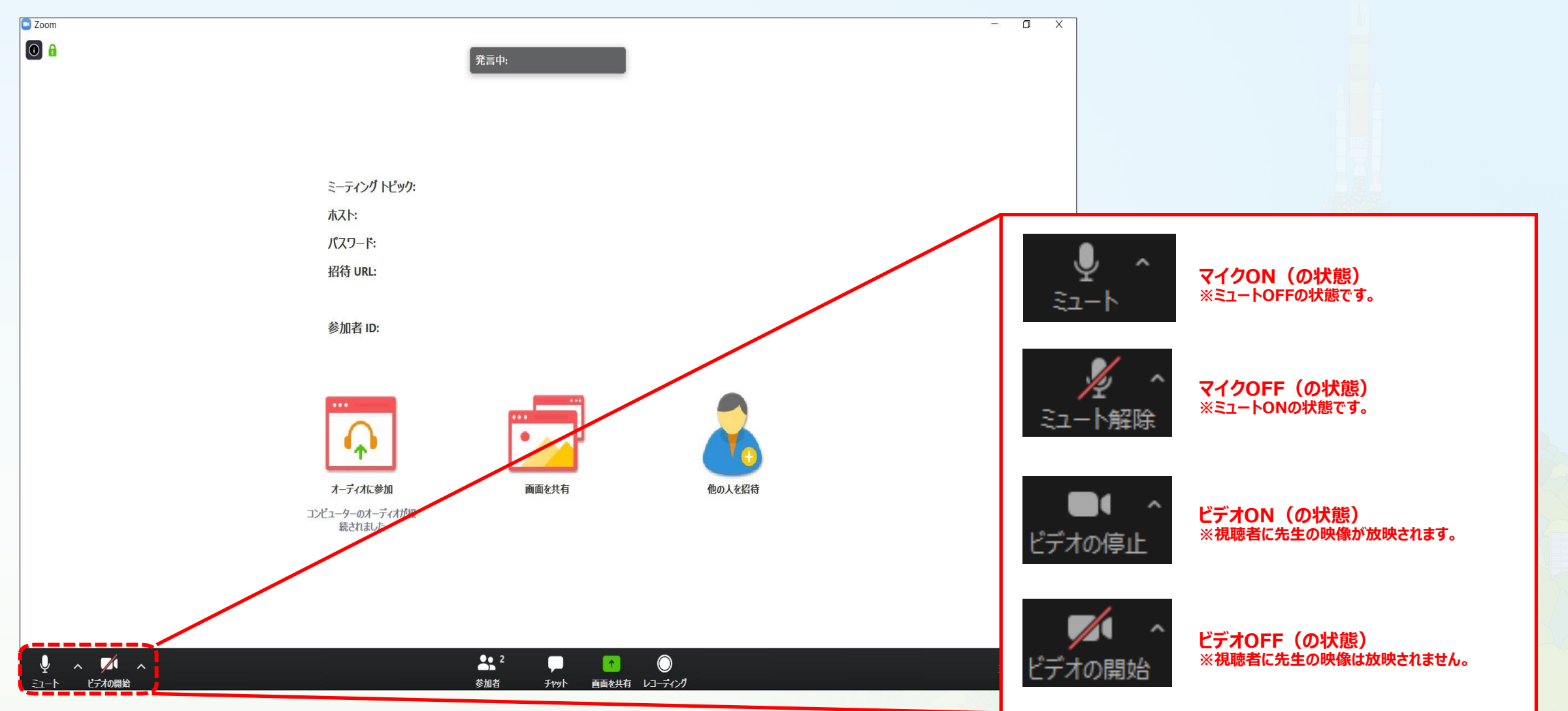

音声が聞こえない場合(PCの音量が切られている場合)

**1** 画面右下の音量マークをクリック

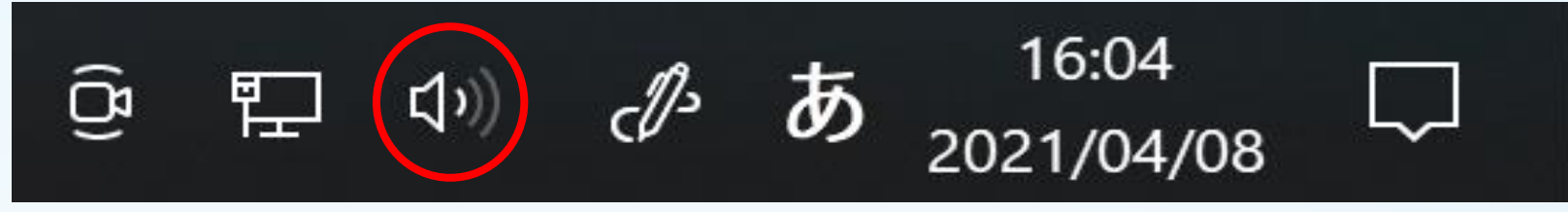

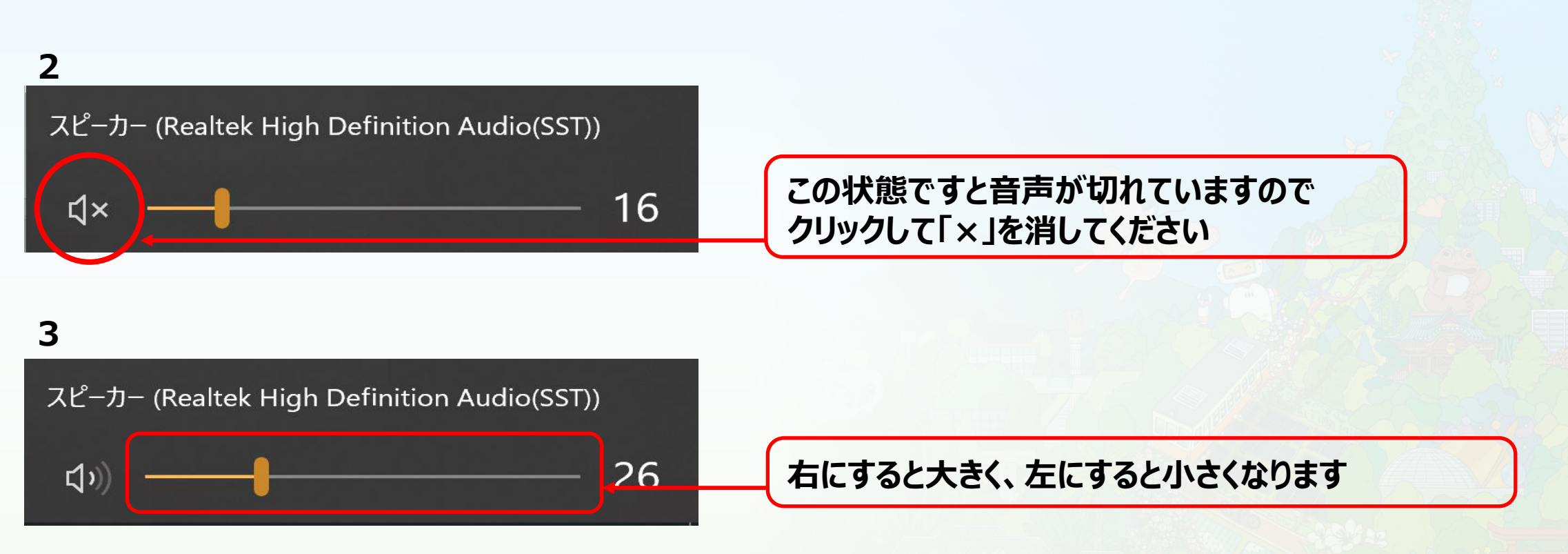

**19**

### へをクリックし、「オーディオ設定」を選択

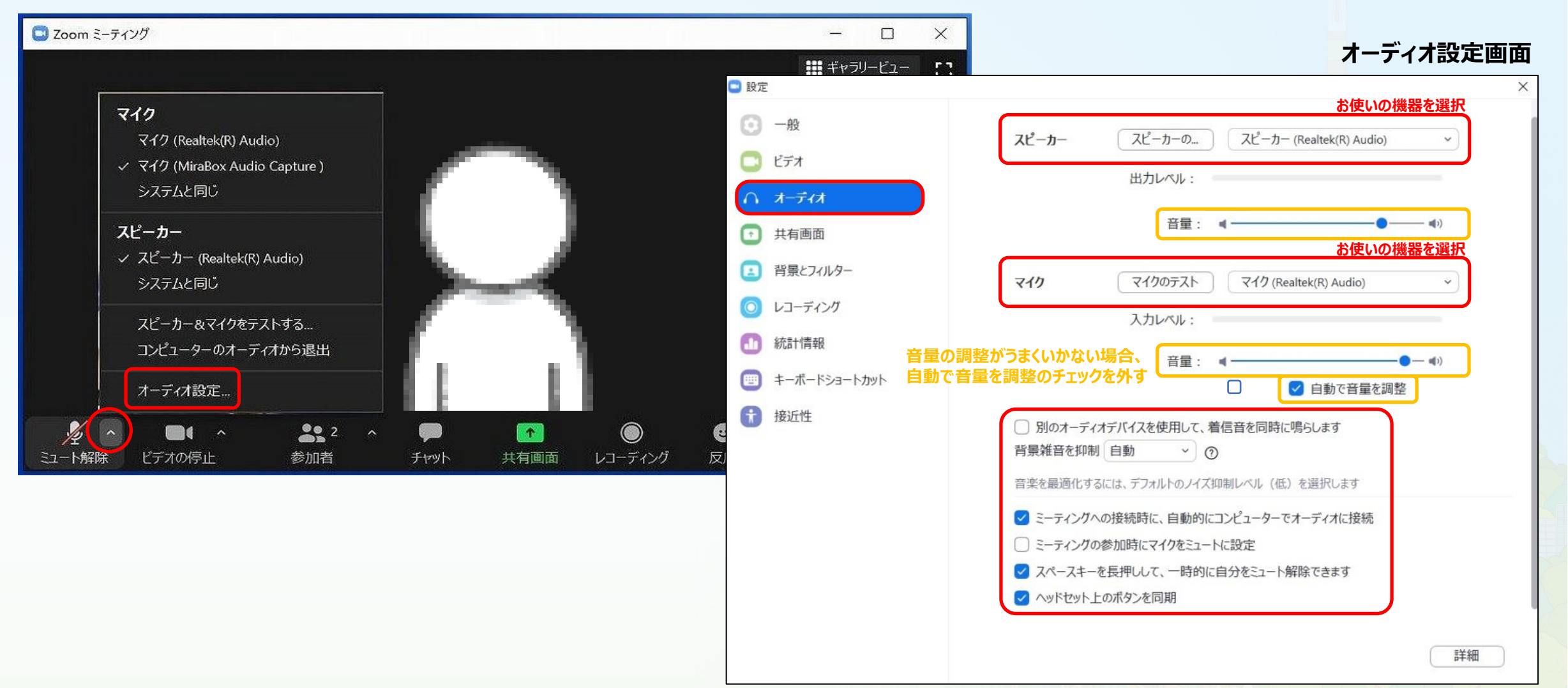

## **ビデオ(ご自身のカメラ映像)の明るさ調整**

第34回日本内分泌外科学会総会

### へ クリックし、「ビデオ設定」を選択

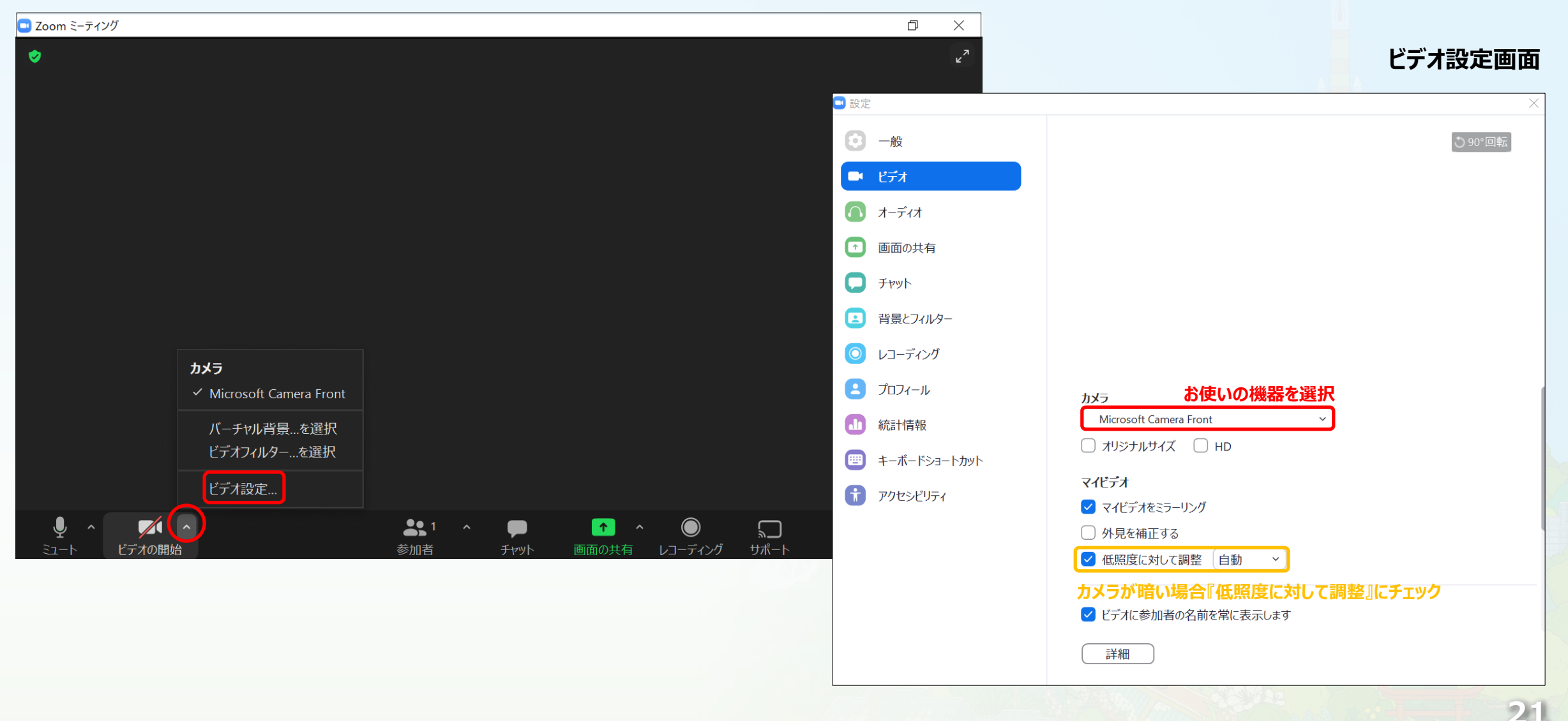

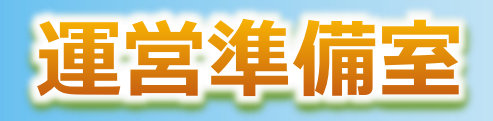

**日本コンベンションサービス株式会社 〒100-0013 東京都千代田区霞が関1-4-2**

**大同生命霞が関ビル14階**

**E-mail:34jaes@convention.co.jp**

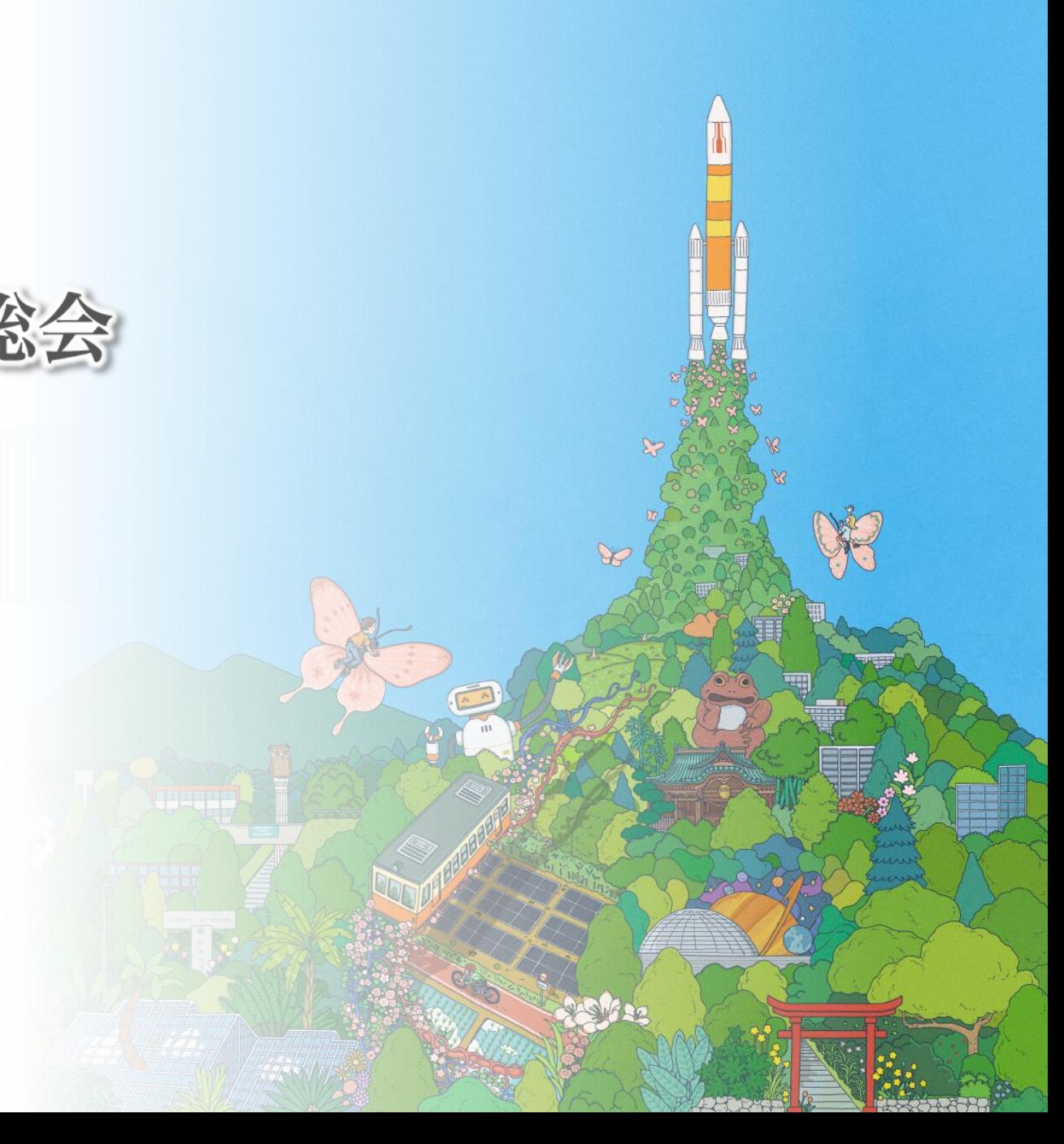